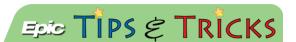

# Dragon - Adding Vocabulary

### Adding Words You Commonly Speak to Your Dragon's Vocabulary List

Dragon does its best to recognize what you say, but some words like medications, JHOC or a person's name are not recognizable to Dragon. Add these common acronyms or names you say to your Dragon's vocabulary list.

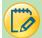

#### Add Vocabulary – Entering Words Verbally

- 1. You can Say "Manage Vocabulary" or Click in your Dragon Bar, then select Manage Vocabulary from the drop down menu.
- 2. Click the plus sign at the top of the Manage Vocabulary screen.

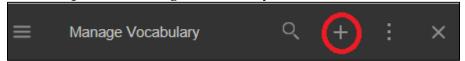

- 3. The screen to the right will open. Enter in, with the correct spelling, the word, acronym, or name you would like to enter into Dragon's vocabulary. (Example, Zayed, JHOC, Dr. Niessen.) Type into the **Enter the word you want to add:** section.
- 4. Click the button to start recording/training your word.
- 5. Once Dragon has trained your word you will see a confirmation screen. Click **Confirm**.

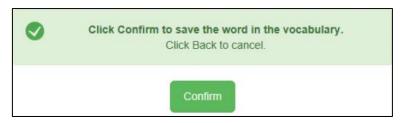

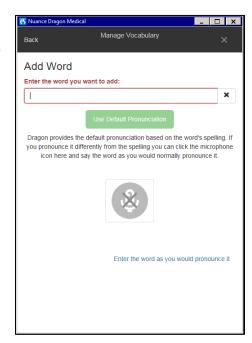

6. When you are finished close the Manage Vocabulary window with the 'X'.

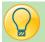

## Add Vocabulary - Entering Words Manually

- 1. You can Say "Manage Vocabulary" or Click in your DragonBar, then select Manage Vocabulary from the drop down menu.
- 2. Click the plus sign at the top of the Manage Vocabulary screen.

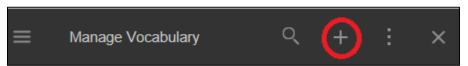

- 3. The screen to the right will open. Enter in, with the correct spelling, the word, acronym, or name you would like to enter into Dragon's vocabulary.
- 4. Click **Enter the word as you would pronounce it**, in the bottom right.

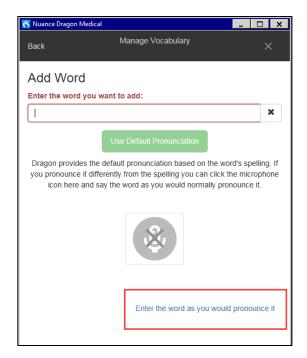

- 5. You will see the screen to the right.
- 6. Type in the correct spelling for the word you want to add in the first space. Then in the second space the **Pronunciation** of that spelling. For example, type in Johns Hopkins Outpatient Center or JHOC into the first space then type in J Hock into the second space.
- 7. Click Save.
- 8. When you are finished close the Manage Vocabulary window with the 'X'.

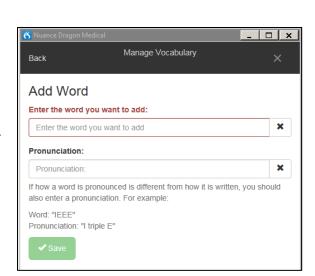

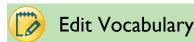

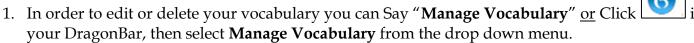

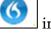

- 2. Click on the word you would like to edit.
- 3. An button appears for you to edit the spelling of what pulls into your dictated note.
- button appears for you to re-train or re-record your dragon if it is not recognizing your voice correctly.
- 5. If you manually entered the word into your vocabulary list and you would like to edit the Enter the word as you would pronounce it pronunciation. Click the button then click You will then see the original screen to make edits.
- 6. When you are finished close the Manage Vocabulary window with the 'X'.

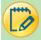

#### Delete Vocabulary

- In order to edit or delete your vocabulary you can Say "Manage Vocabulary" or Click your DragonBar, then select **Manage Vocabulary** from the drop down menu.
- 2. Click on the word you would like to delete.
- In the Manage Vocaulary bar a trash can will now appear.

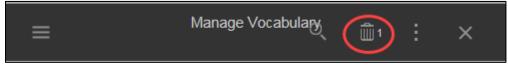

- Click on the trash can.
- You will get a message confirming that you wish to delete the word.

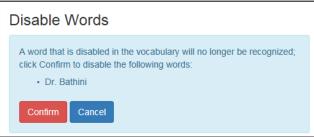

- 6. Click **Confirm** if you wish to delete the word. Click **Cancel** if you do not wish to delete the word from your vocabulary list.
- 7. When you are finished close the Manage Vocabulary window with the 'X'.

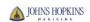

10/9/2018